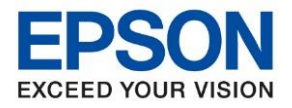

**หัวข้อ : วธิกี ารตดิตงั้ไดรเ์วอร์เชอื่ มตอ่ แบบ USB รุ่นที่รองรับ : M3170** \_\_\_\_\_\_\_\_\_\_\_\_\_\_\_\_\_\_\_\_\_\_\_\_\_\_\_\_\_\_\_\_\_\_\_\_\_\_\_\_\_\_\_\_\_\_\_\_\_\_\_\_\_\_\_\_\_\_\_\_\_\_\_\_\_\_\_\_\_\_\_\_\_\_

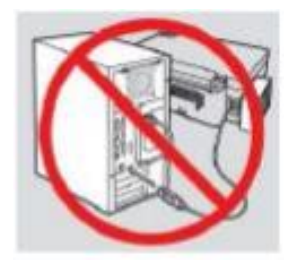

### ี **คำเตือน:** ห้ามต่อสาย USB จนกว่าจะได*้*รับคำแนะนำให้เชื่อมต่อในขั้นตอนการติดตั้งไดร์เวอร์

1. ใสแผ่น CD ไดร์เวอร์

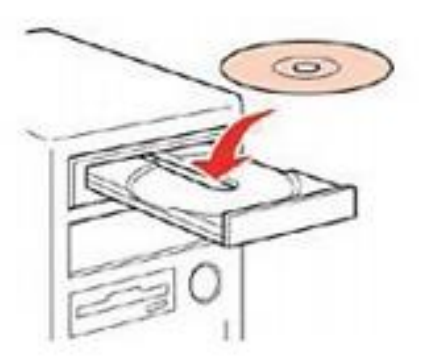

2.ดับเบลิ้ คลกิ ไดรซ์ ดี ี**Epson** เพื่อเริ่มการติดตั้งหรือคลิกขวาไดรซ์ ดี ี **Epson** เลือก **Open** และดับเบิ้ลคลิกเลือก **InstallNavi**

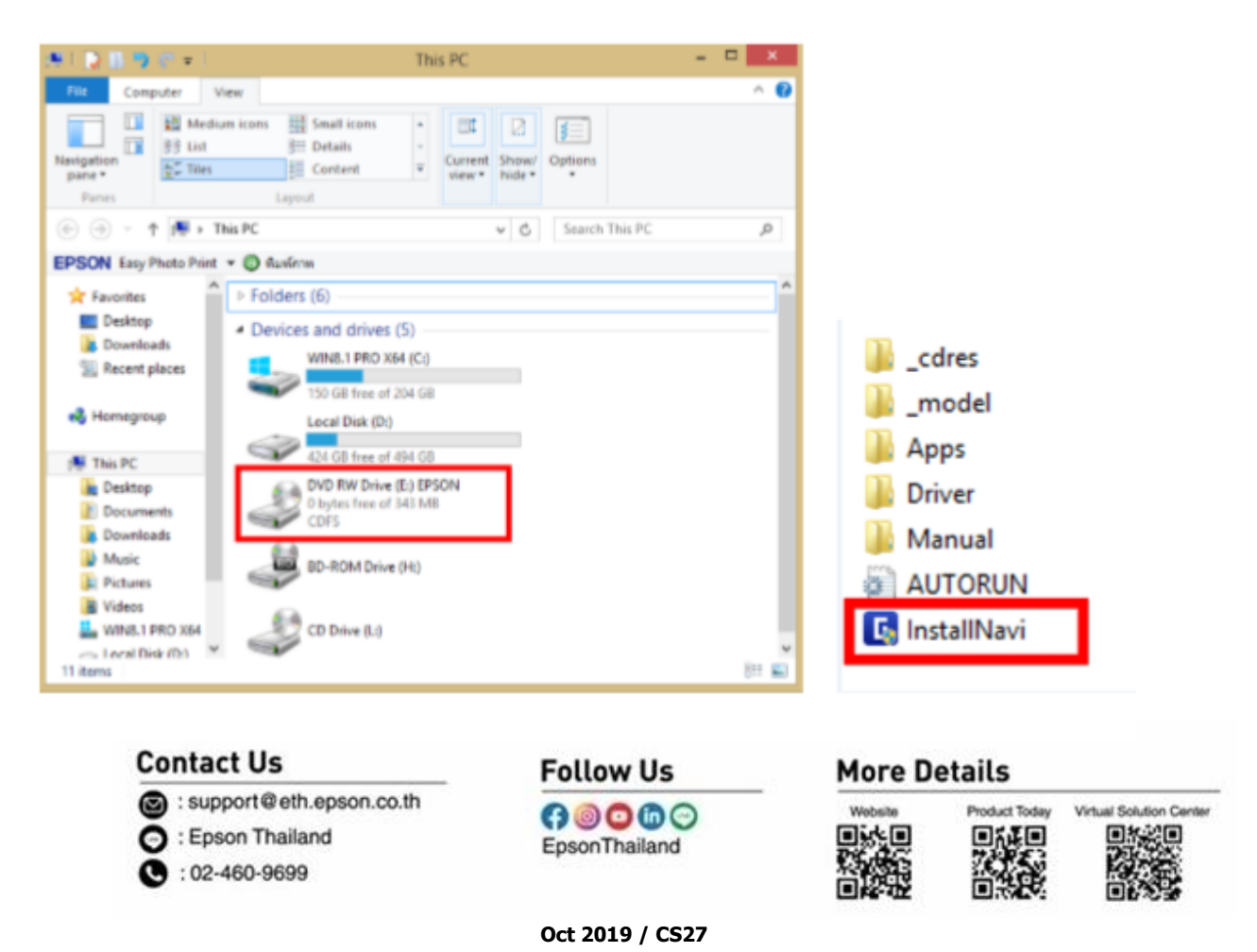

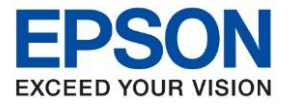

Virtual Solution Cente

回答之回

Product Today

П

**รุ่นที่รองรับ : M3170**

**หัวข้อ : วธิกี ารตดิตงั้ไดรเ์วอร์เชอื่ มตอ่ แบบ USB**

\_\_\_\_\_\_\_\_\_\_\_\_\_\_\_\_\_\_\_\_\_\_\_\_\_\_\_\_\_\_\_\_\_\_\_\_\_\_\_\_\_\_\_\_\_\_\_\_\_\_\_\_\_\_\_\_\_\_\_\_\_\_\_\_\_\_\_\_\_\_\_\_\_\_

# 3. คลิกที่ **ฉันยอมรับเงื่อนไขของข้อตกลงนี้** จากนั้นคลิก **ถัดไป**

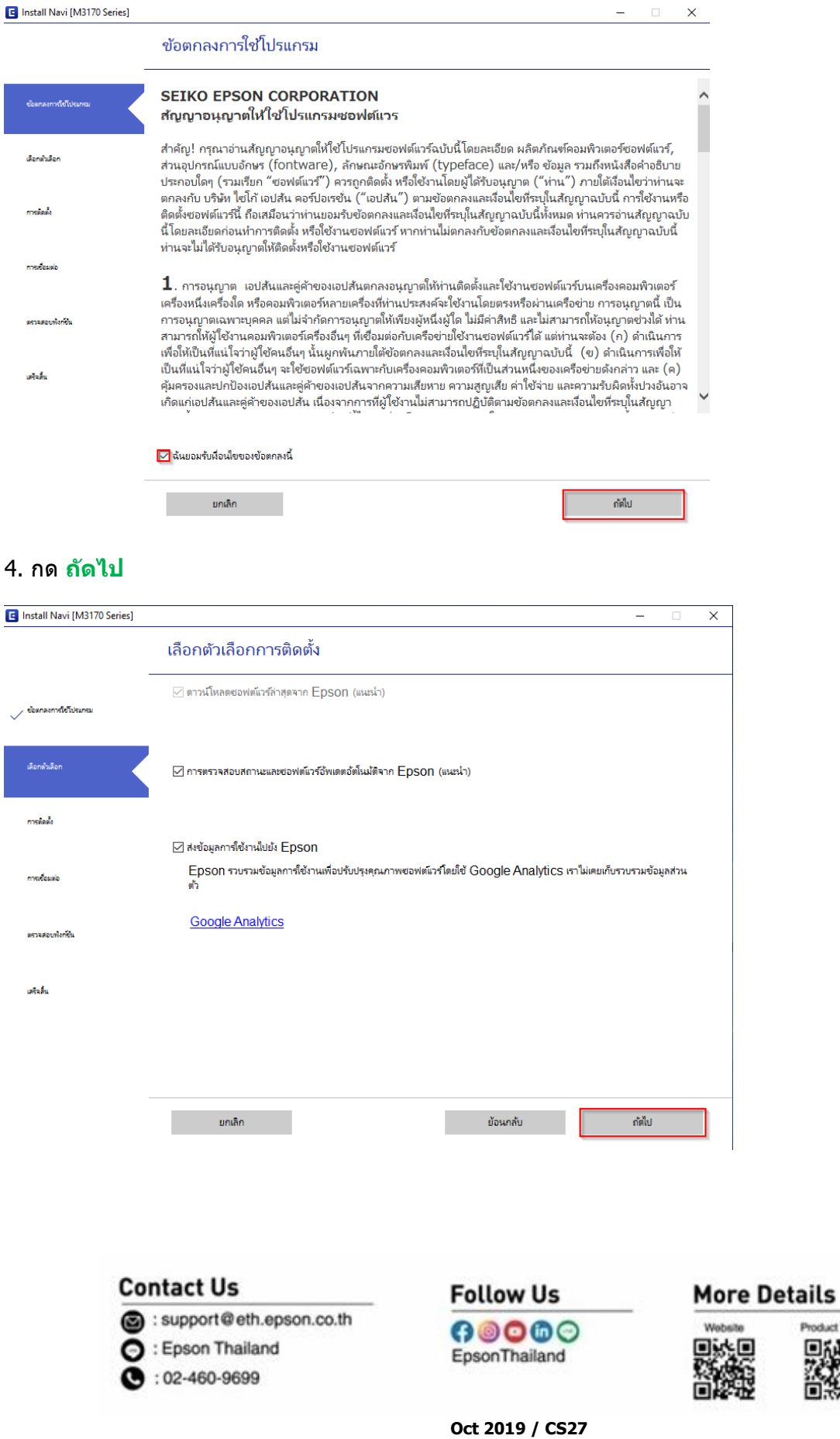

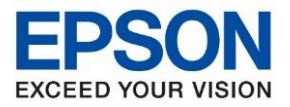

**รุ่นที่รองรับ : M3170**

**หัวข้อ : วธิกี ารตดิตงั้ไดรเ์วอร์เชอื่ มตอ่ แบบ USB**

\_\_\_\_\_\_\_\_\_\_\_\_\_\_\_\_\_\_\_\_\_\_\_\_\_\_\_\_\_\_\_\_\_\_\_\_\_\_\_\_\_\_\_\_\_\_\_\_\_\_\_\_\_\_\_\_\_\_\_\_\_\_\_\_\_\_\_\_\_\_\_\_\_\_

#### 5. จะปรากฎหน้าต่างการเตรียมการติดต ้งดังรูป

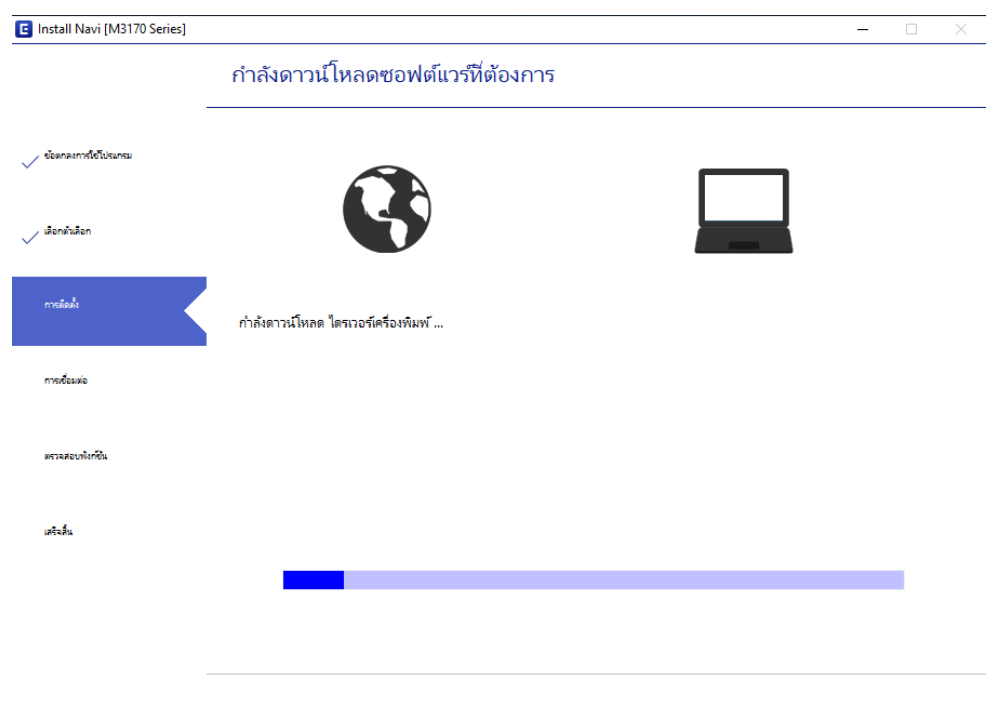

# 6.ยืนยันการเติมน ้าหมึก เลือก **ฉันเติมหมึกลงในตลับหมึกเสร็จแล้ว** แล ้วคลิก **ถัดไป**

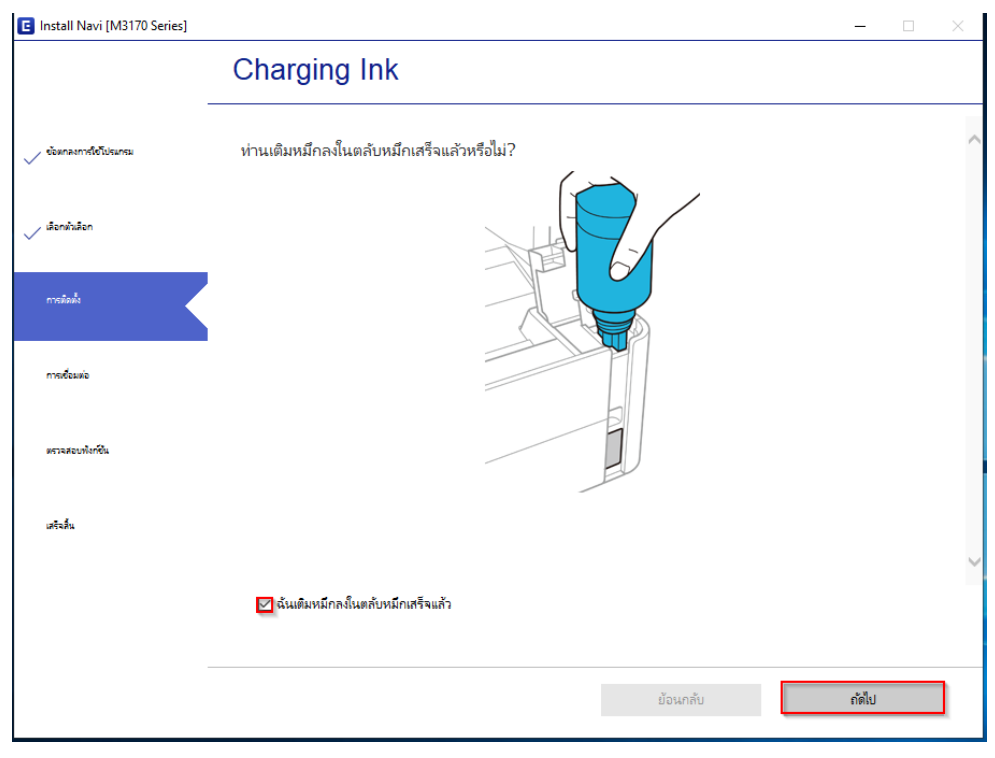

#### **Contact Us**

support@eth.epson.co.th **O** : Epson Thailand  $\bullet: 02 - 460 - 9699$ 

# **Follow Us**

#### **More Details**

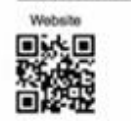

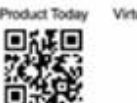

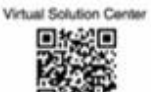

 **Oct 2019 / CS27**

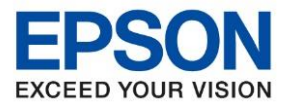

**หัวข้อ : วธิกี ารตดิตงั้ไดรเ์วอร์เชอื่ มตอ่ แบบ USB รุ่นที่รองรับ : M3170** \_\_\_\_\_\_\_\_\_\_\_\_\_\_\_\_\_\_\_\_\_\_\_\_\_\_\_\_\_\_\_\_\_\_\_\_\_\_\_\_\_\_\_\_\_\_\_\_\_\_\_\_\_\_\_\_\_\_\_\_\_\_\_\_\_\_\_\_\_\_\_\_\_\_

## ี่ 7. คลิกเชื่อมต่อผ่านสาย **USB** หลังจากนั้นคลิก <mark>ถัดไป</mark>

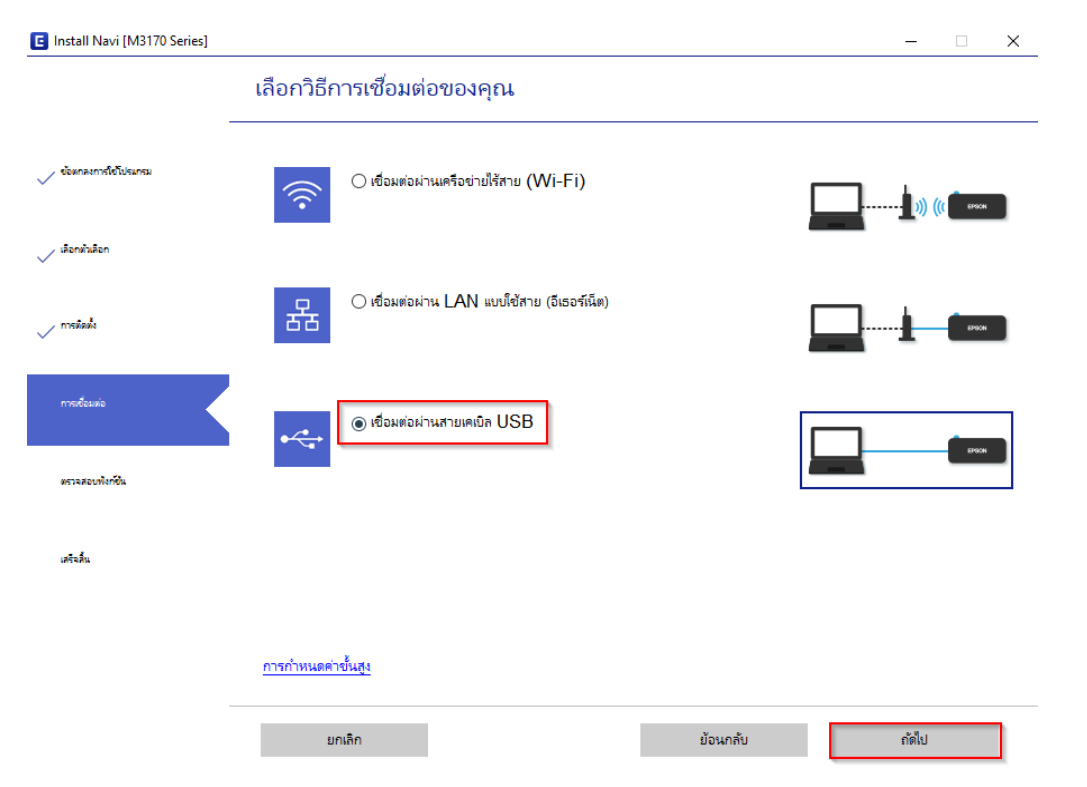

## 8. จะขึ้นหน้าต่างให้เชื่อมต่อสาย **USB** ให้เปิดเครื่องพิมพ์ และเชื่อมต่อสาย **USB** ระหว่างเครื่องพิมพ์กับคอมพิวเตอร์

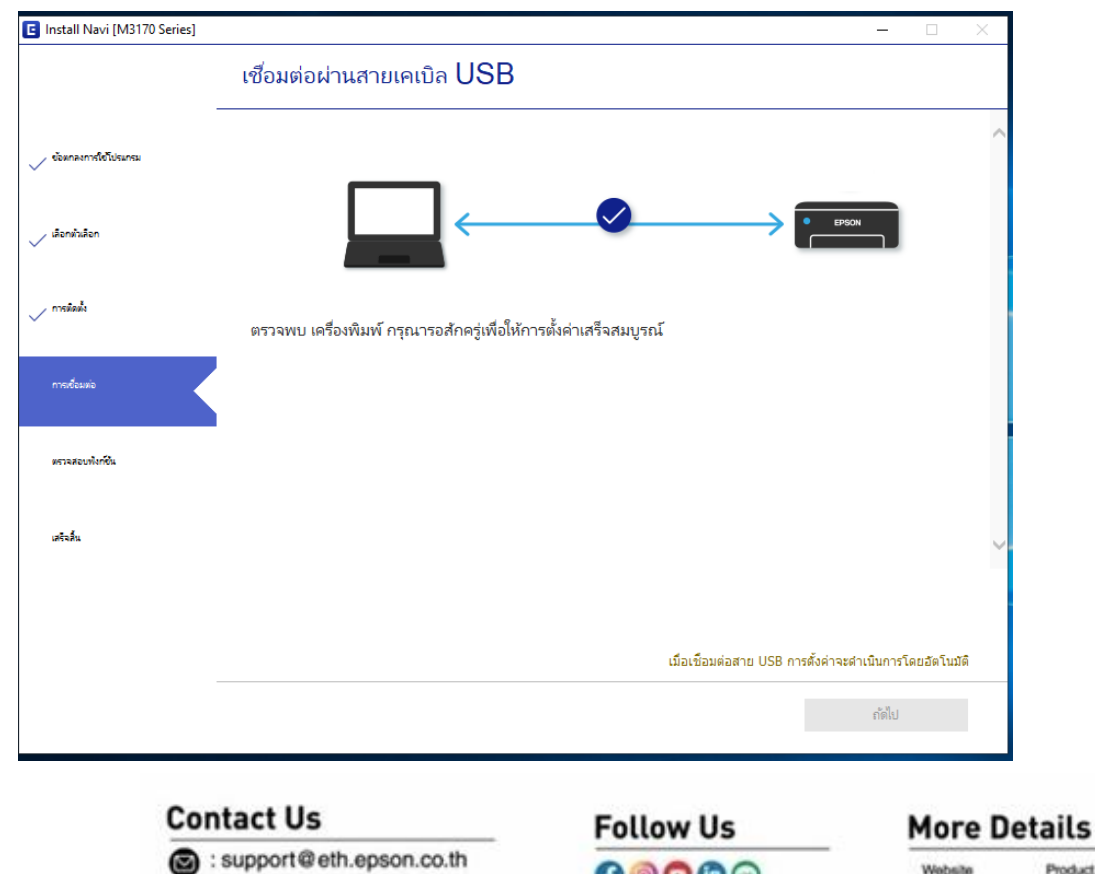

**O** : Epson Thailand

 $\bullet: 02 - 460 - 9699$ 

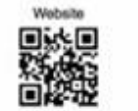

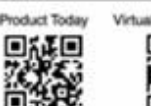

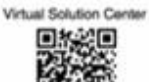

#### **Oct 2019 / CS27**

 $0000$ 

EpsonThailand

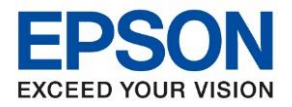

Virtual Solution Cent

回答之回

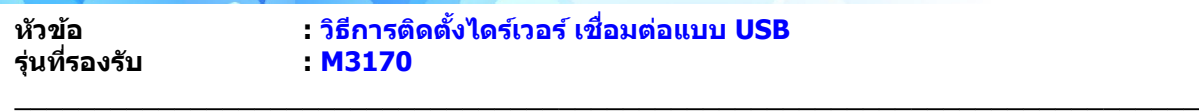

- E Install Navi [M3170 Series] การติดตั้งเสร็จสมบูรณ์  $\epsilon$  $\bullet$  $\angle$  ikonkukor  $/$  makes .<br>เพาะสอบพันท์ยิ่ง เสริมสิ้น กัดไป
- 9. หลังจากเชื่อมสาย USB จะปรากฏหน้าต่างการติดตั้งเสรจ็สมบูรณ์คลิก <mark>ถัดไป</mark>

10. จะปรากฏหน้าต่างดังภาพ หากต ้องการทดสอบคลิก **พิมพ์หน้าทดสอบ** หรือคลิก **ถัดไป**

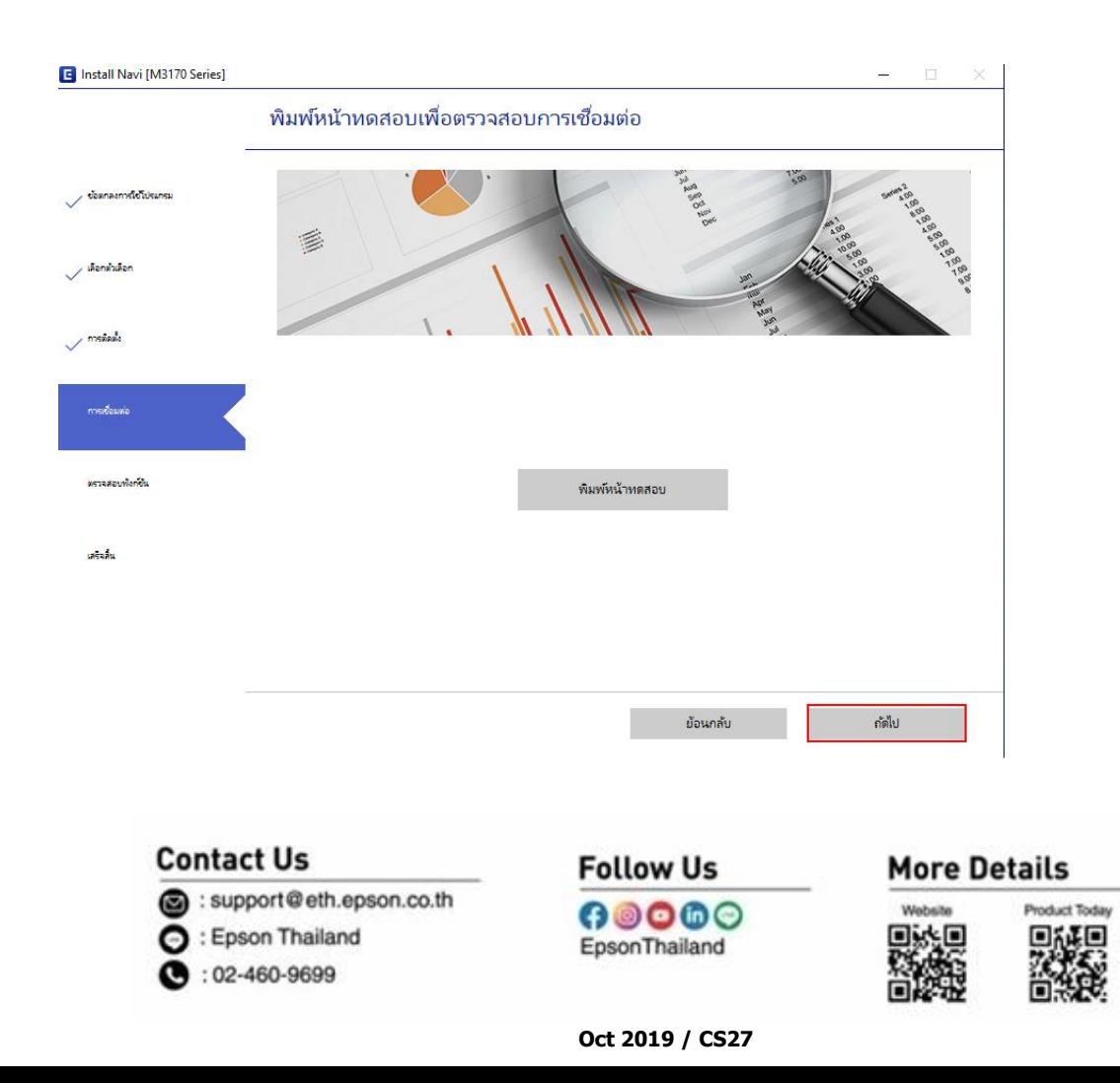

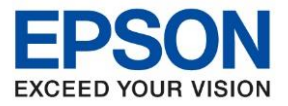

**หัวข้อ : วธิกี ารตดิตงั้ไดรเ์วอร์เชอื่ มตอ่ แบบ USB รุ่นที่รองรับ : M3170** \_\_\_\_\_\_\_\_\_\_\_\_\_\_\_\_\_\_\_\_\_\_\_\_\_\_\_\_\_\_\_\_\_\_\_\_\_\_\_\_\_\_\_\_\_\_\_\_\_\_\_\_\_\_\_\_\_\_\_\_\_\_\_\_\_\_\_\_\_\_\_\_\_\_

## 11.การติดตั้งเสร็จสมบูรณ์ คลิก **เสร็จสนิ้**

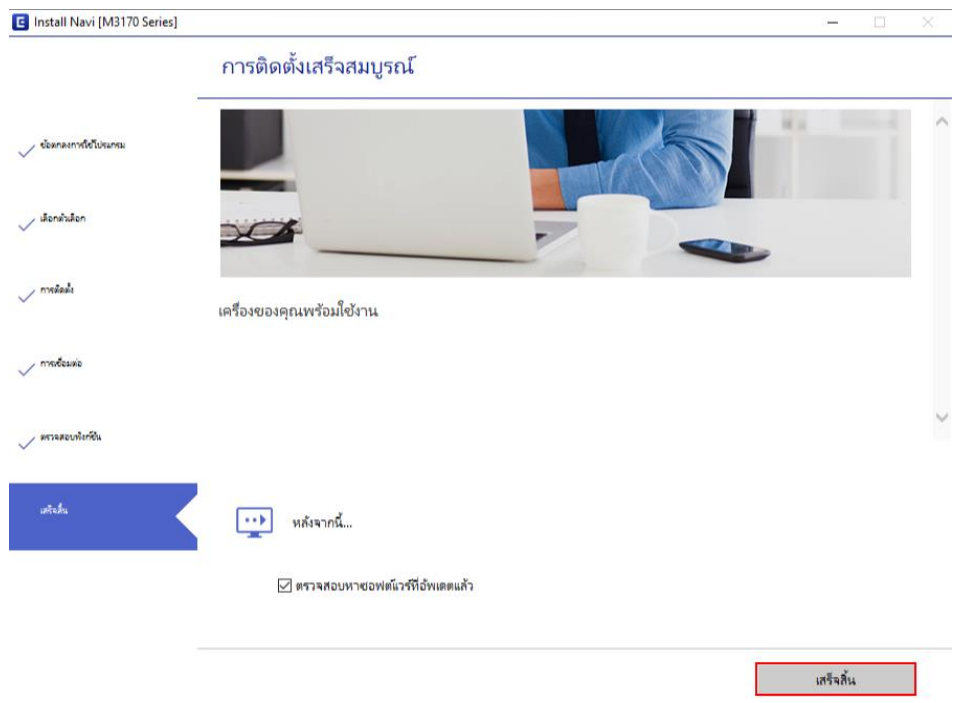

#### 12.จะปรากฏหน้าต่างดังภาพ ตรวจสอบการซอฟต์แวร์...

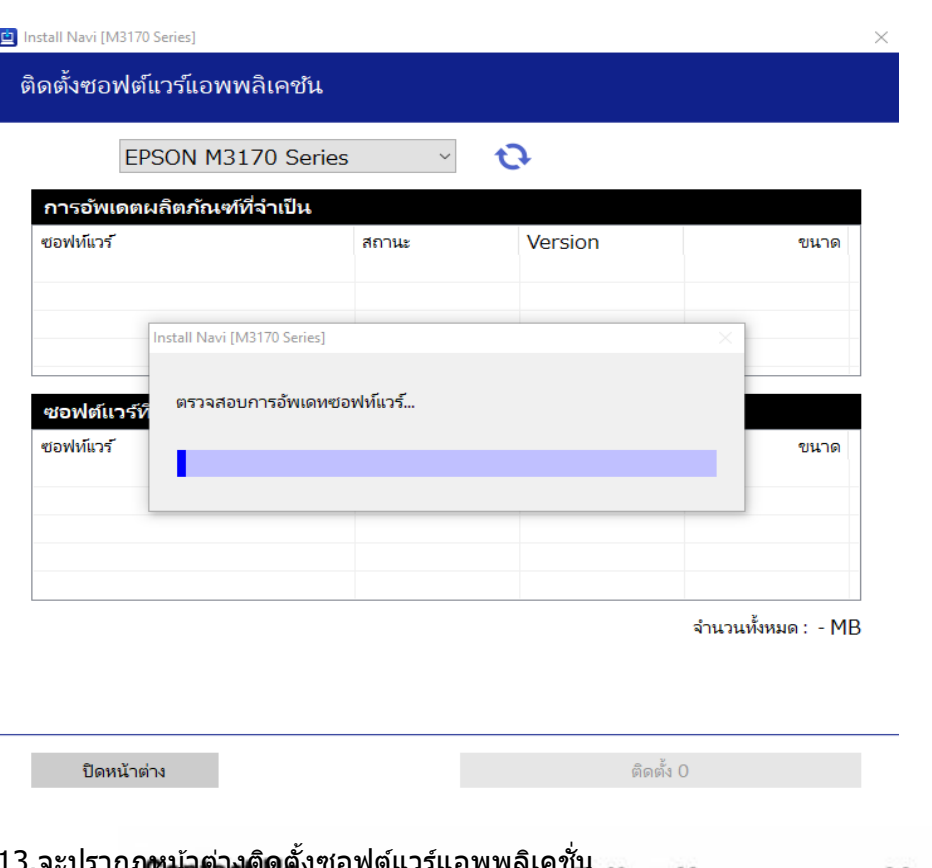

# อซมากองคดองขอพตแวรแอพพลเคขน<br>Follow Us

support@eth.epson.co.th **O** : Epson Thailand

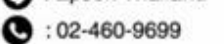

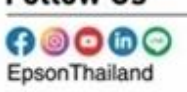

#### **More Details**

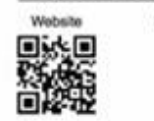

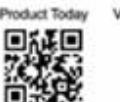

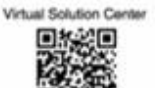

#### **Oct 2019 / CS27**

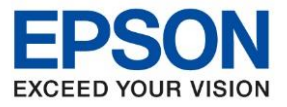

**รุ่นที่รองรับ : M3170**

**หัวข้อ : วธิกี ารตดิตงั้ไดรเ์วอร์เชอื่ มตอ่ แบบ USB**

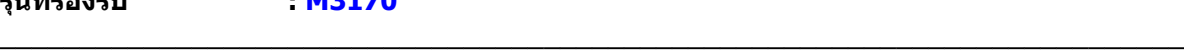

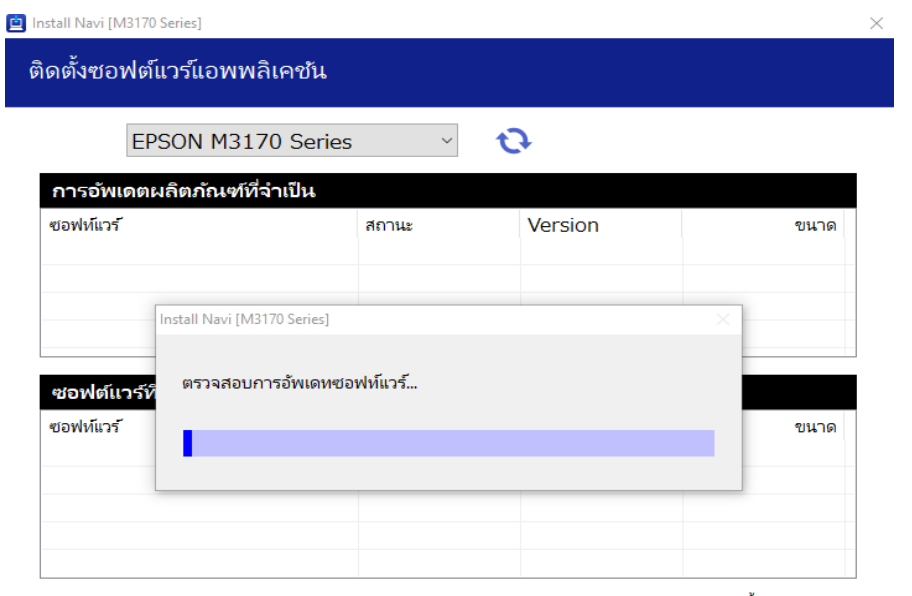

จำนวนทั้งหมด : - MB

ปิดหน้าต่าง

ติดตั้ง 0

# 15.จะขึ้นหน้าต่างดังรูปกด Close

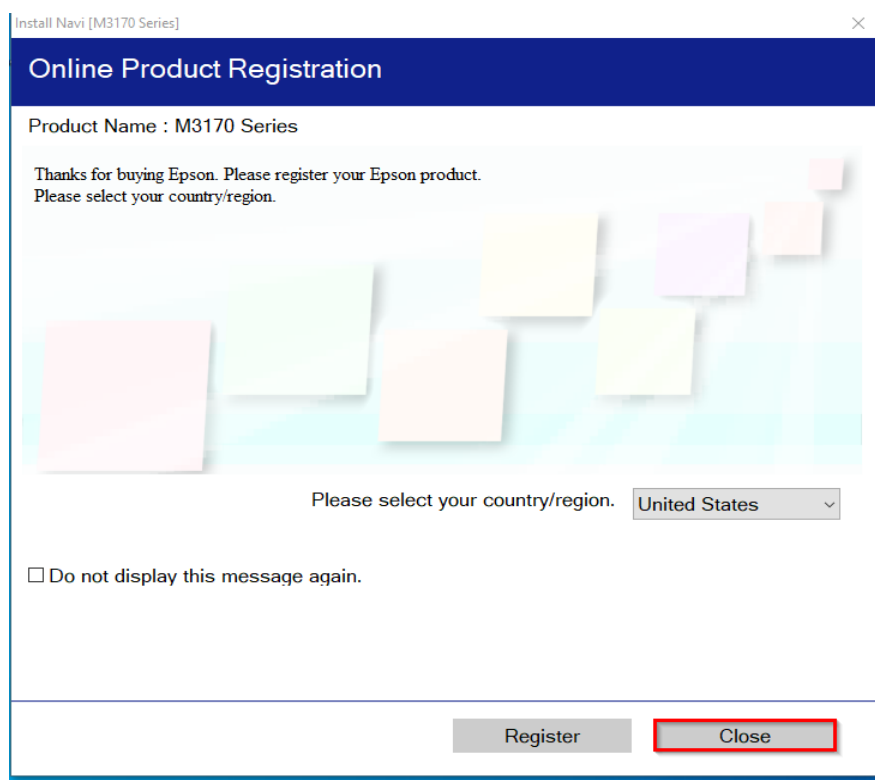

# 16.จะขึ้นหน้าต่างดังรูปกด Exit

support@eth.epson.co.th **O** : Epson Thailand  $\bullet: 02 - 460 - 9699$ 

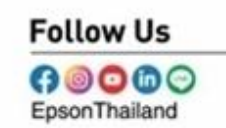

**More Details** 

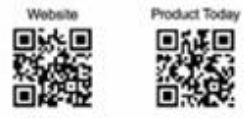

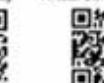

Virtual Solution Cent 回答题

#### **Oct 2019 / CS27**

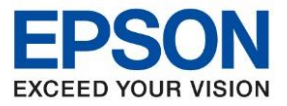

**รุ่นที่รองรับ : M3170**

**หัวข้อ : วธิกี ารตดิตงั้ไดรเ์วอร์เชอื่ มตอ่ แบบ USB**

\_\_\_\_\_\_\_\_\_\_\_\_\_\_\_\_\_\_\_\_\_\_\_\_\_\_\_\_\_\_\_\_\_\_\_\_\_\_\_\_\_\_\_\_\_\_\_\_\_\_\_\_\_\_\_\_\_\_\_\_\_\_\_\_\_\_\_\_\_\_\_\_\_\_

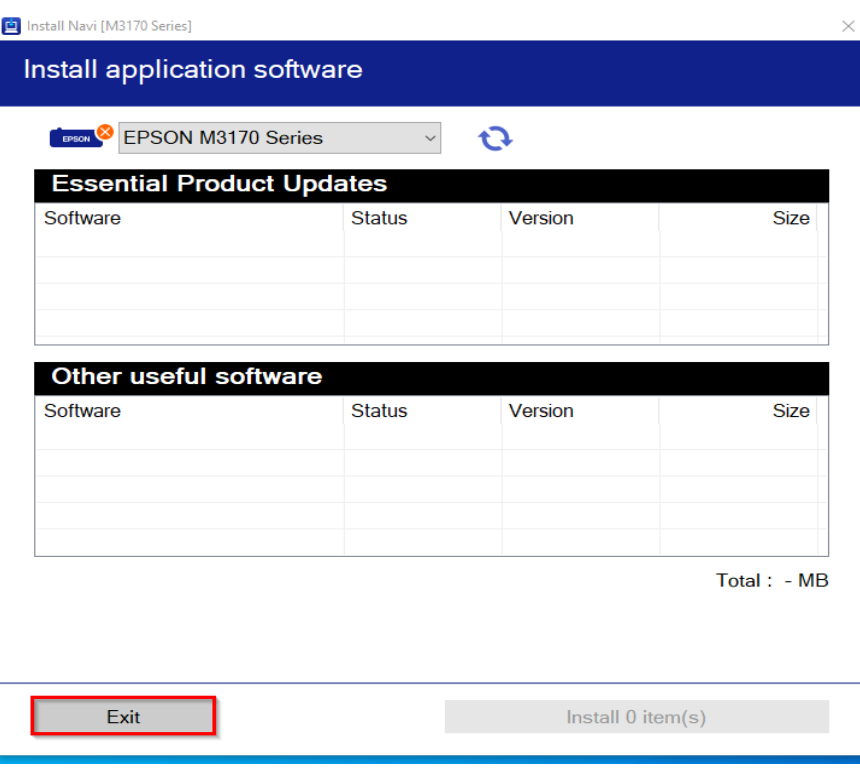

#### **Contact Us**

support@eth.epson.co.th **O** : Epson Thailand

 $\bullet: 02 - 460 - 9699$ 

# **Follow Us**

#### **More Details**

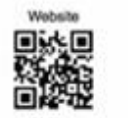

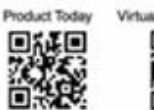

Virtual Solution Cente **Divid**